## **ENTCash qtum-core**지갑 설치**,** 백업**,** 토큰추가

### 1. 설치

1) <https://github.com/qtumproject/qtum/releases> 에 접속하여 본인의 운영체제에 맞는 큐텀 코어지갑을 다운로드 받습니다.

# Mainnet Ignition v0.14.12 - Fix RPC bugs, Add disable change address option

Earlz released this 3 days ago · 2 commits to master since this release

#### **Assets**

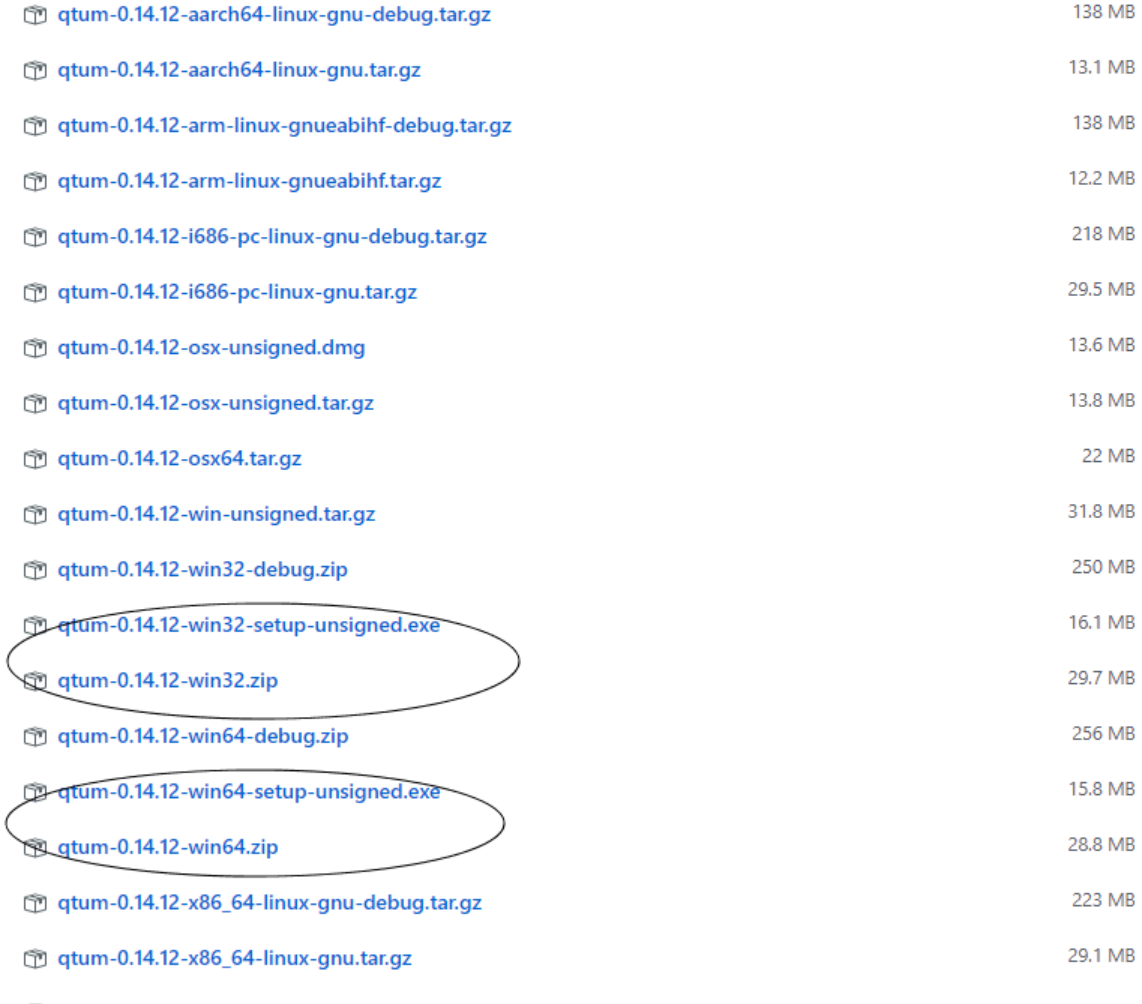

Source code (zip)

- x32 설치버전

[https://github.com/qtumproject/qtum/releases/download/mainnet-ignition-v0.14.12/qtum-0.14](https://github.com/qtumproject/qtum/releases/download/mainnet-ignition-v0.14.12/qtum-0.14.12-win32-setup-unsigned.exe) [.12-win32-setup-unsigned.exe](https://github.com/qtumproject/qtum/releases/download/mainnet-ignition-v0.14.12/qtum-0.14.12-win32-setup-unsigned.exe)

- x32 압축버전

[https://github.com/qtumproject/qtum/releases/download/mainnet-ignition-v0.14.12/qtum-0.14](https://github.com/qtumproject/qtum/releases/download/mainnet-ignition-v0.14.12/qtum-0.14.12-win32.zip) [.12-win32.zip](https://github.com/qtumproject/qtum/releases/download/mainnet-ignition-v0.14.12/qtum-0.14.12-win32.zip)

- x64 설치버전

[https://github.com/qtumproject/qtum/releases/download/mainnet-ignition-v0.14.12/qtum-0.14](https://github.com/qtumproject/qtum/releases/download/mainnet-ignition-v0.14.12/qtum-0.14.12-win64-setup-unsigned.exe) [.12-win64-setup-unsigned.exe](https://github.com/qtumproject/qtum/releases/download/mainnet-ignition-v0.14.12/qtum-0.14.12-win64-setup-unsigned.exe)

- x64 압축버전 [https://github.com/qtumproject/qtum/releases/download/mainnet-ignition-v0.14.12/qtum-0.14](https://github.com/qtumproject/qtum/releases/download/mainnet-ignition-v0.14.12/qtum-0.14.12-win64.zip) [.12-win64.zip](https://github.com/qtumproject/qtum/releases/download/mainnet-ignition-v0.14.12/qtum-0.14.12-win64.zip)

2) 설치를 진행합니다. (스샷은 설치버전이며, 압축버전은 압축해제만 하시면 됩니다.)

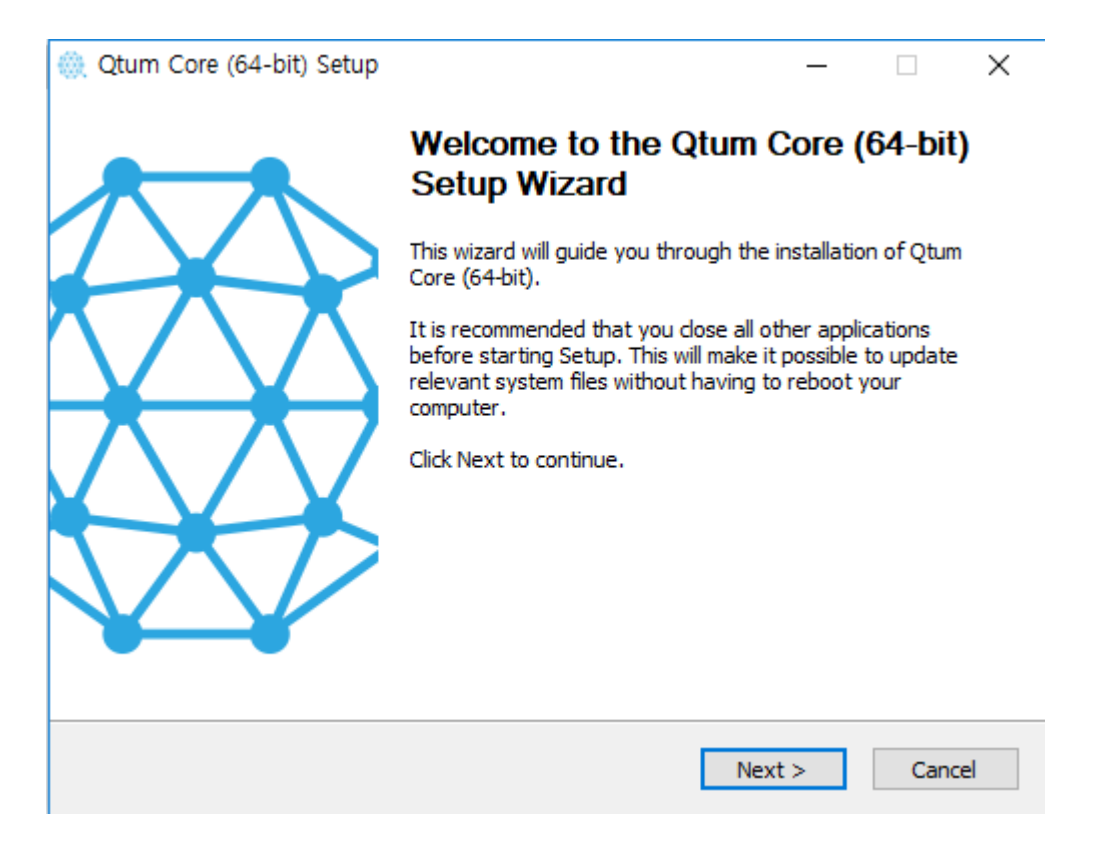

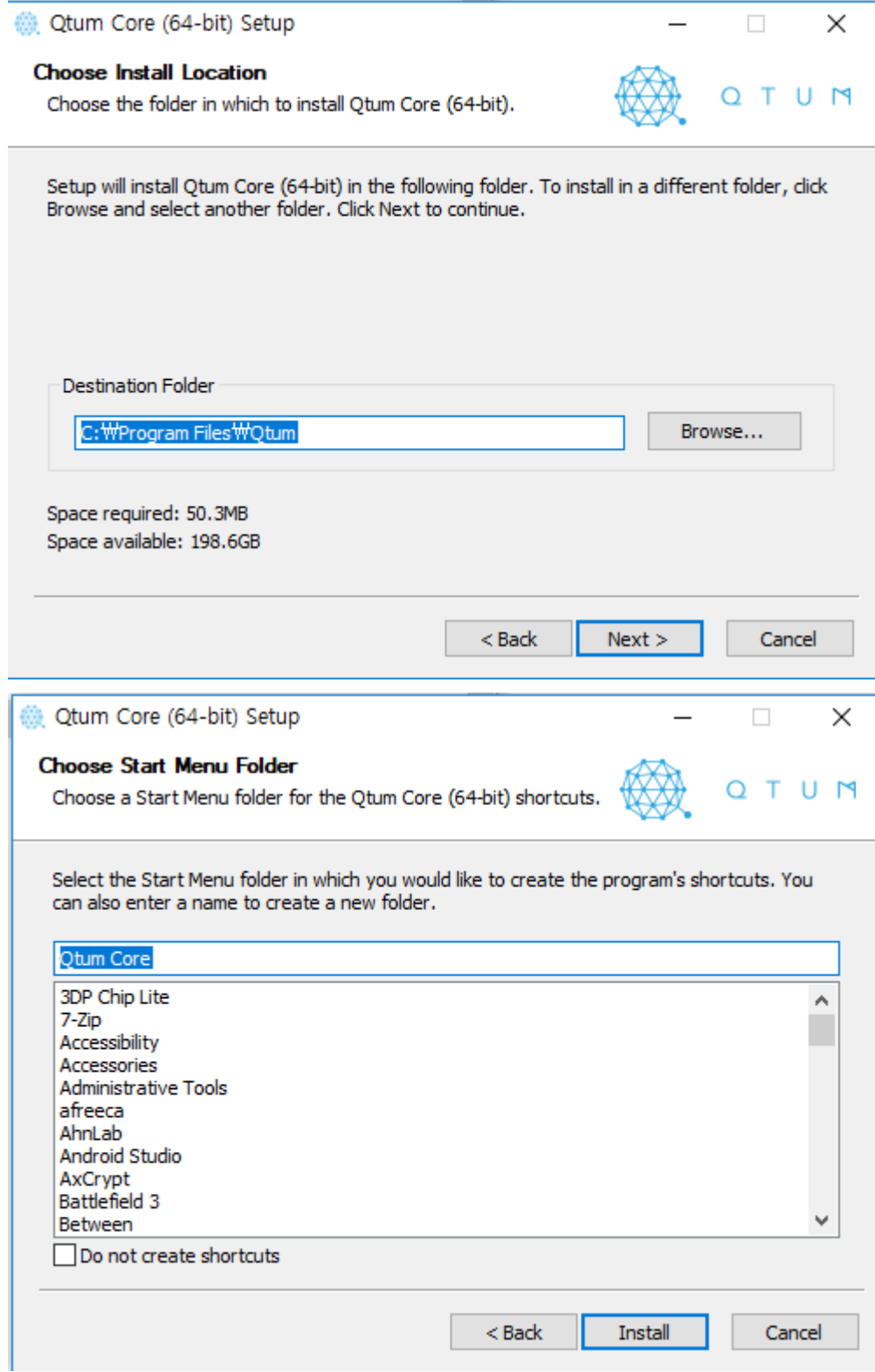

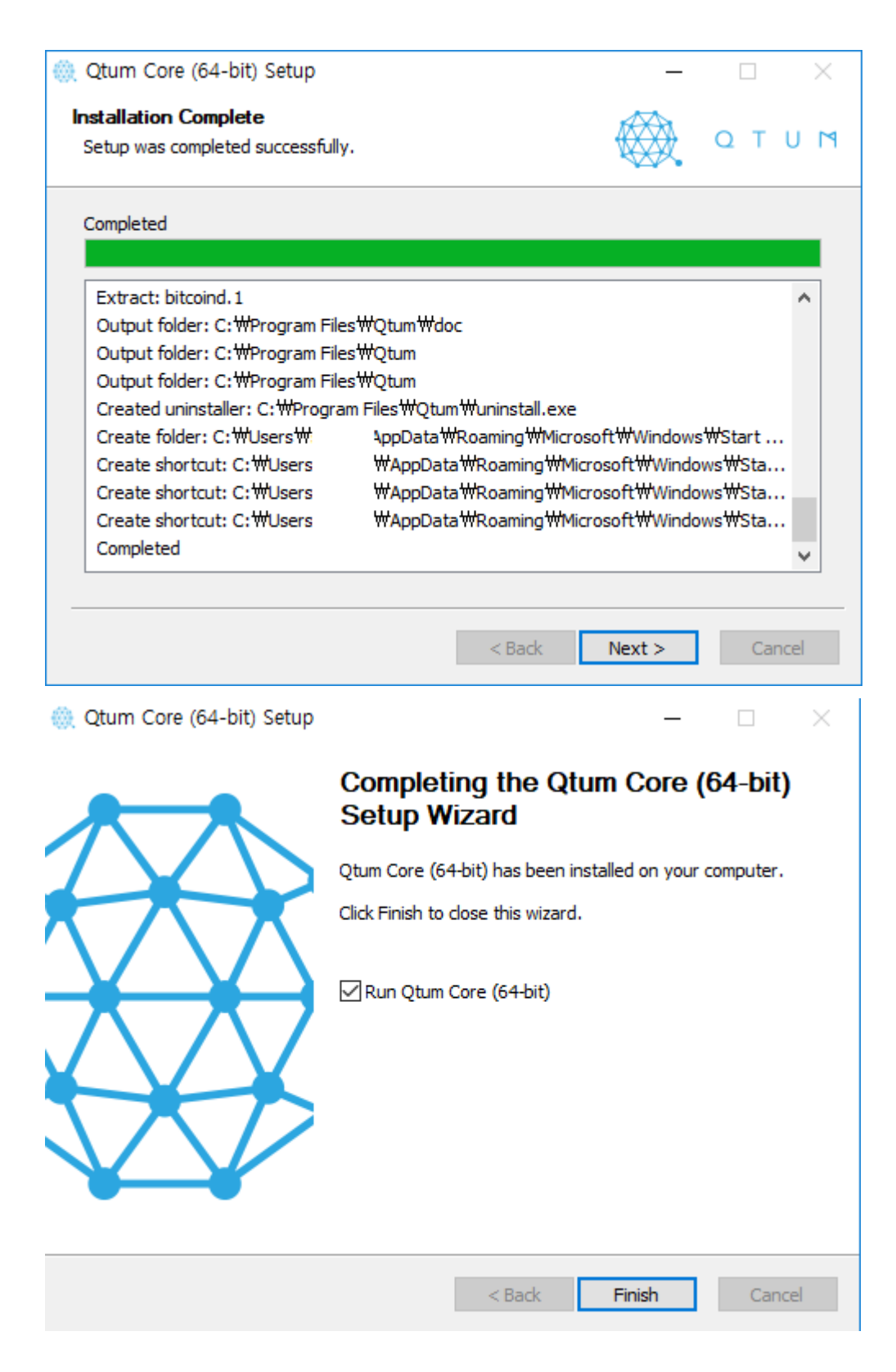

3) 설치 완료 후 실행합니다.

### 2. 실행

※ 압축버전의 경우 압축을 푼 폴더에서 해당 경로로 접근하여 (bin) 퀀텀코어 월렛을 (qtum-qt.exe) 실행합니다.

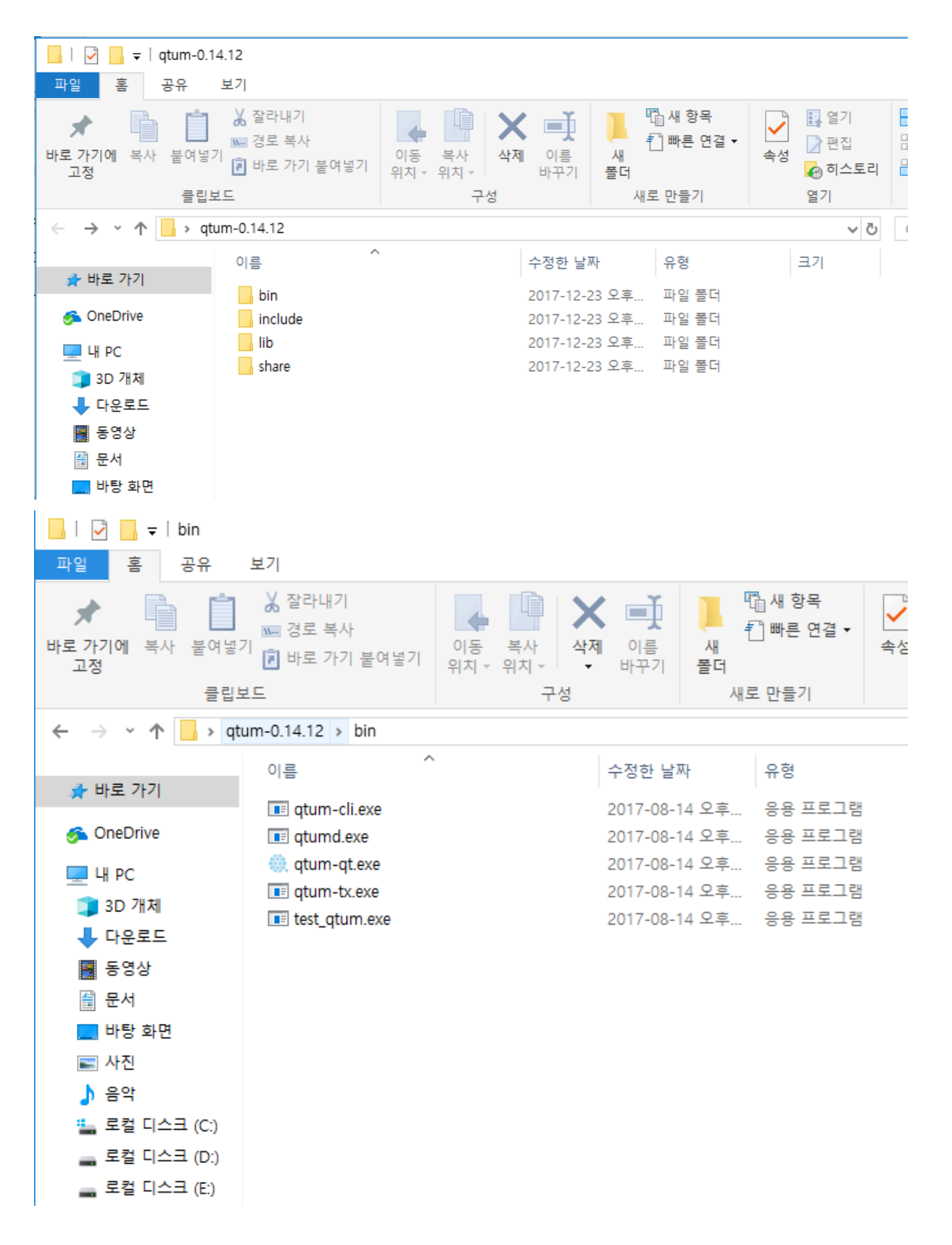

1) 최초실행 시 데이터 폴더를 지정 후 실행하게되며, 동기화 작업이 진행되는데 약 10~20 분정도 (컴퓨터 사양 / 네트워크 환경 따라 다름) 소요 됩니다.

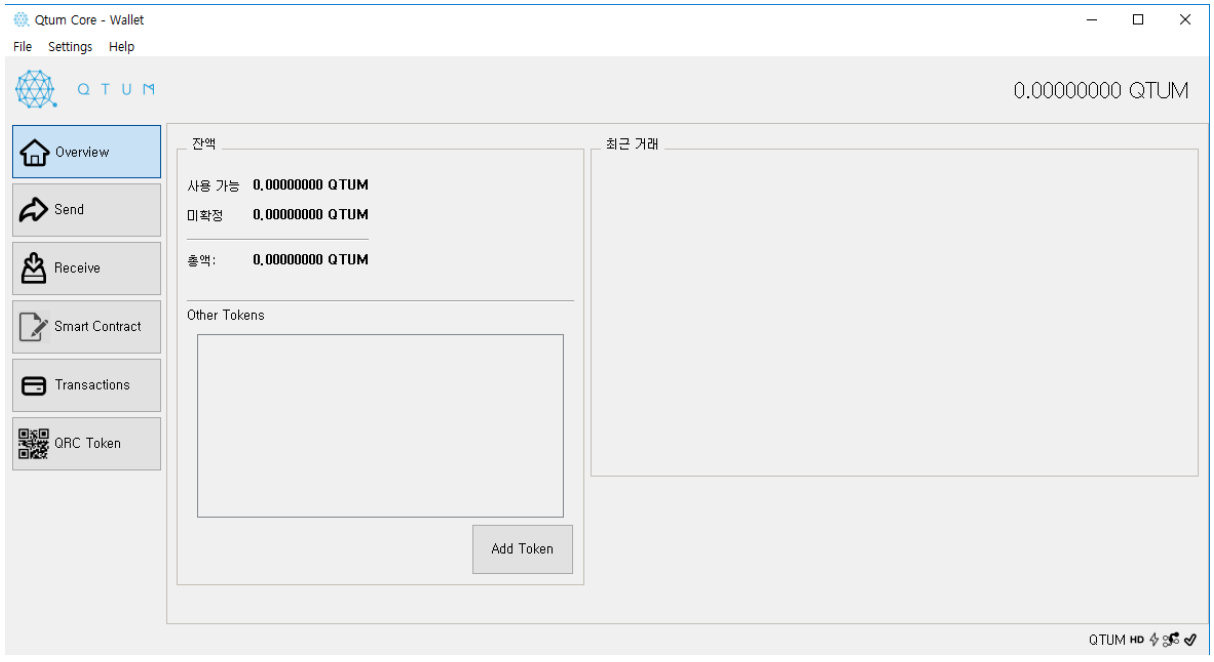

정상적으로 실행되면 볼 수 있는 퀀텀 코어지갑의 메인화면 입니다.

## 3. 기본지갑 사용

1) 지갑 비밀번호를 설정합니다. Setting > Encrypt Wallet

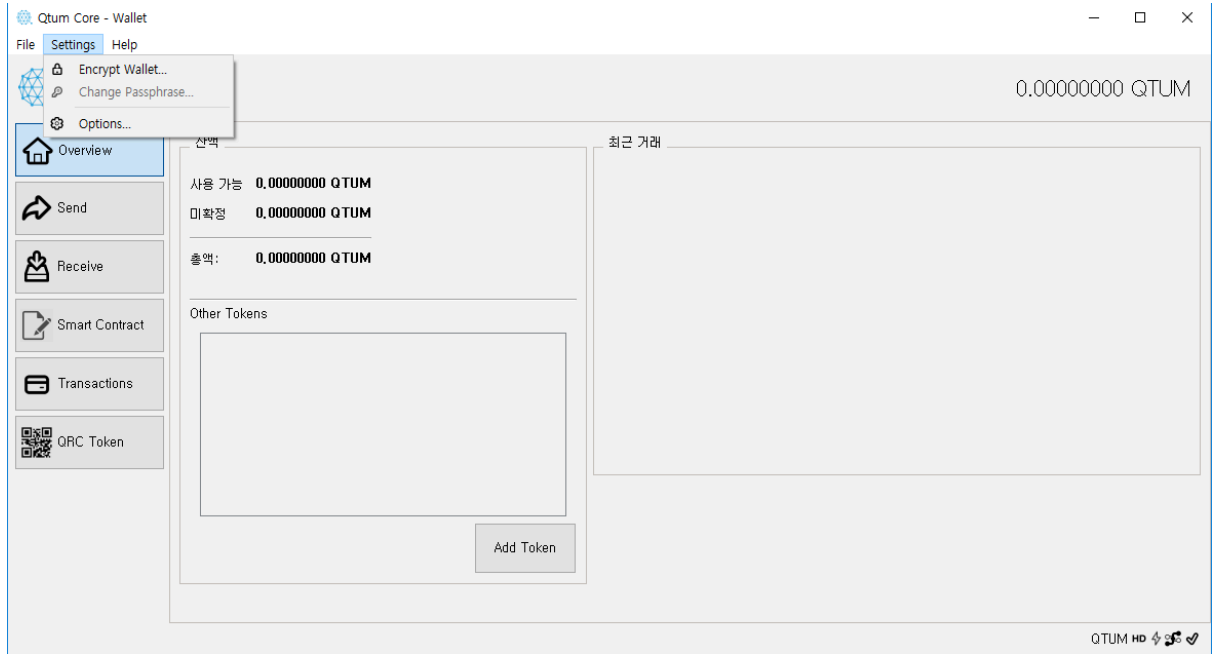

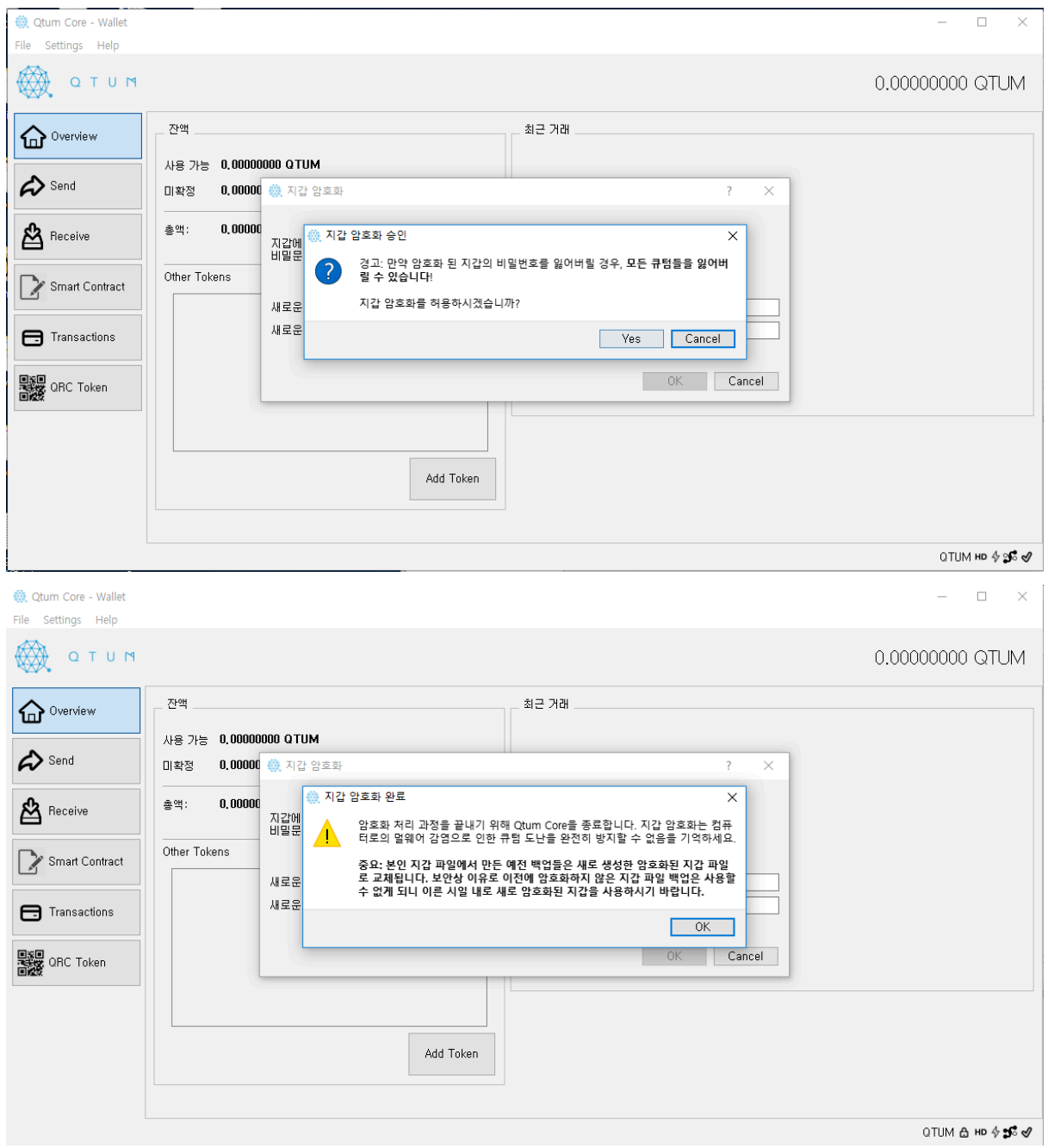

암호설정이 완료되면 종료됩니다. 퀀텀코어지갑을 다시 실행 후 Setting > UnlockWallet 암호를 입력하여 지갑을 활성화 합 니 다.

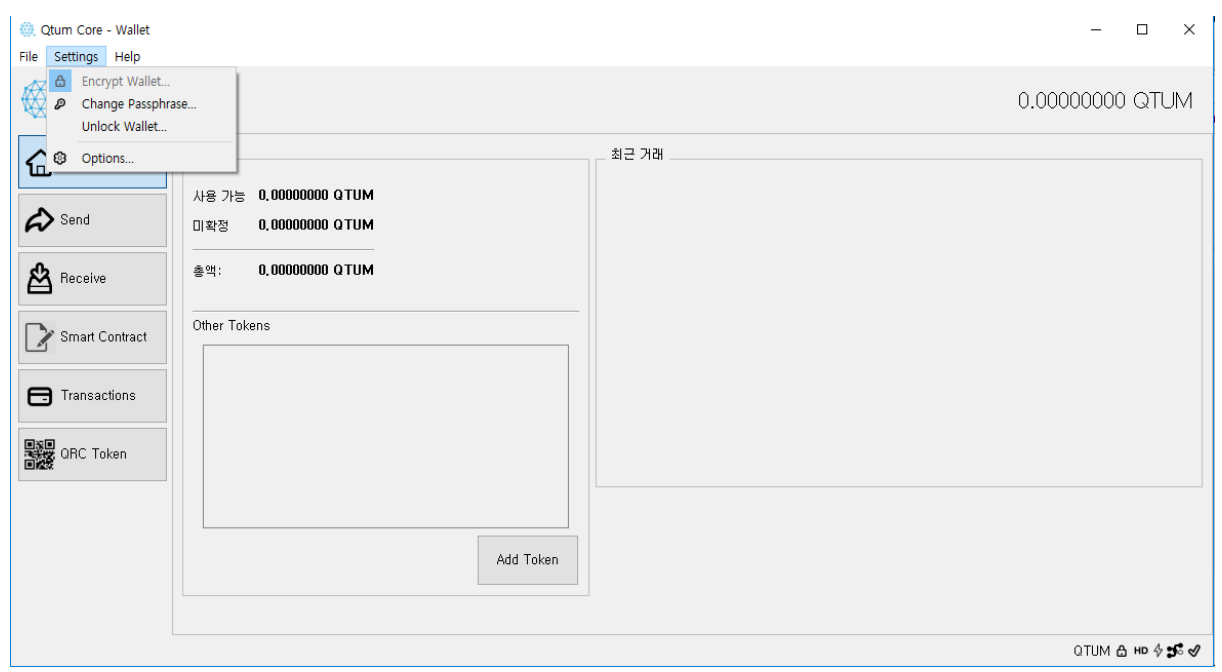

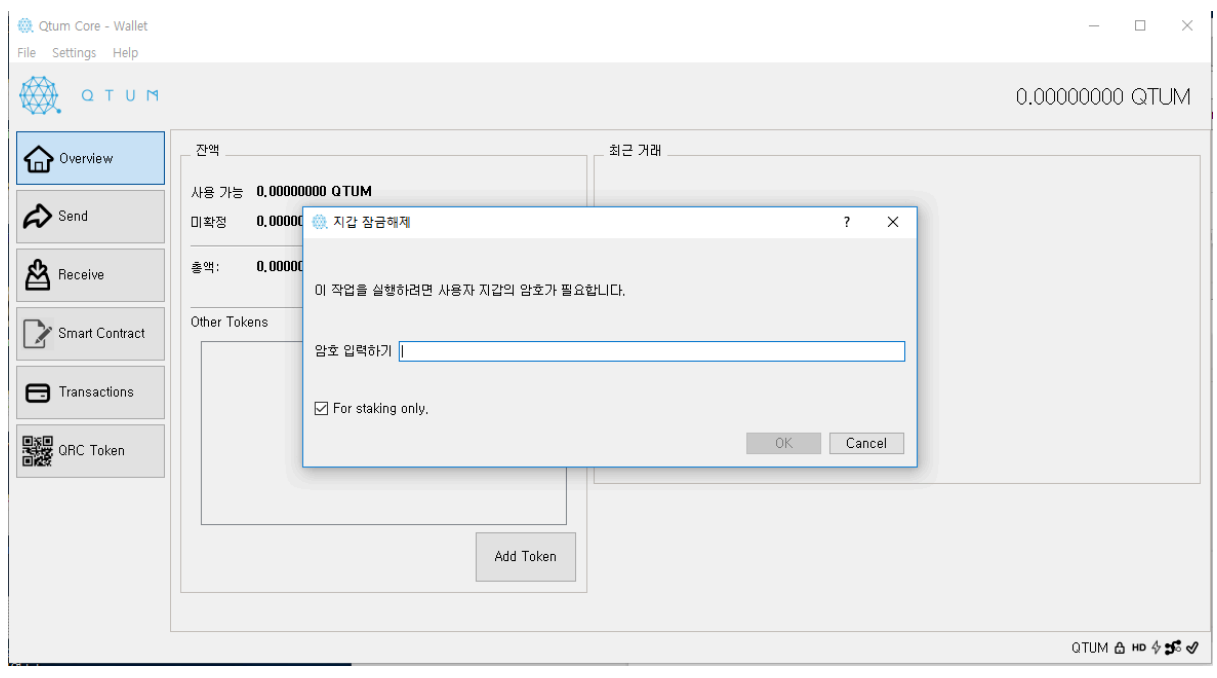

#### 2) 지갑을 백업합니다. File > Backup Wallet

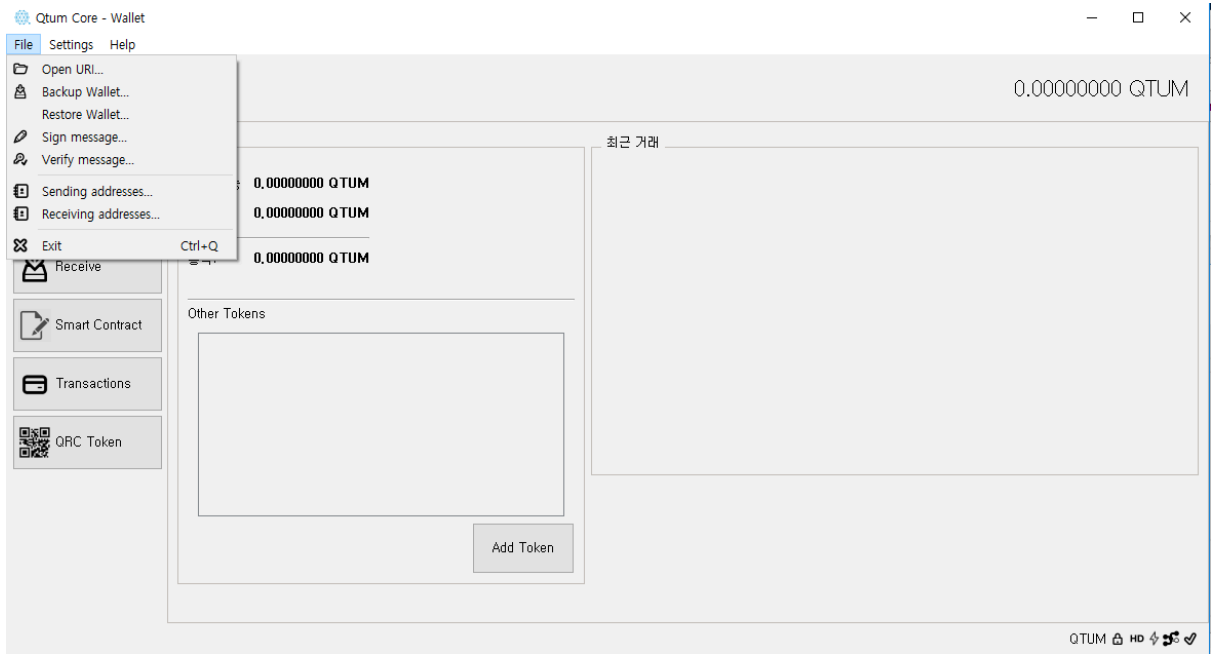

#### 백업 파일명 입력 후 확인.

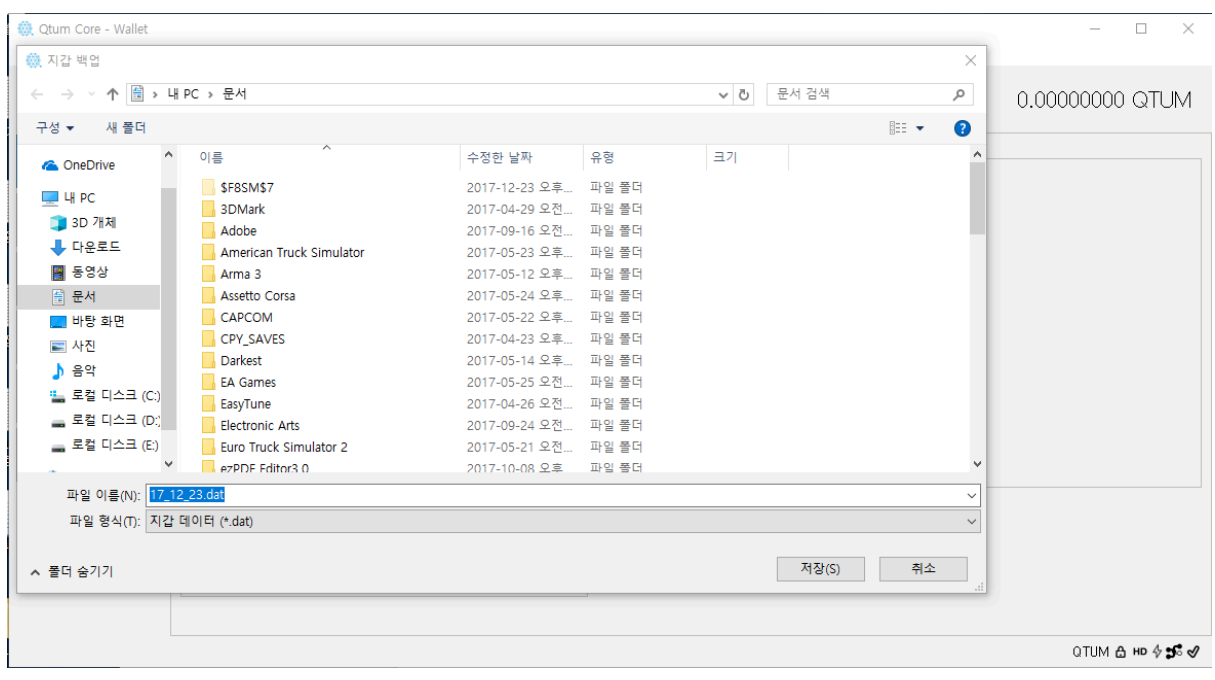

## 3. 토큰추가

#### 1) QRC Token 메뉴 클릭

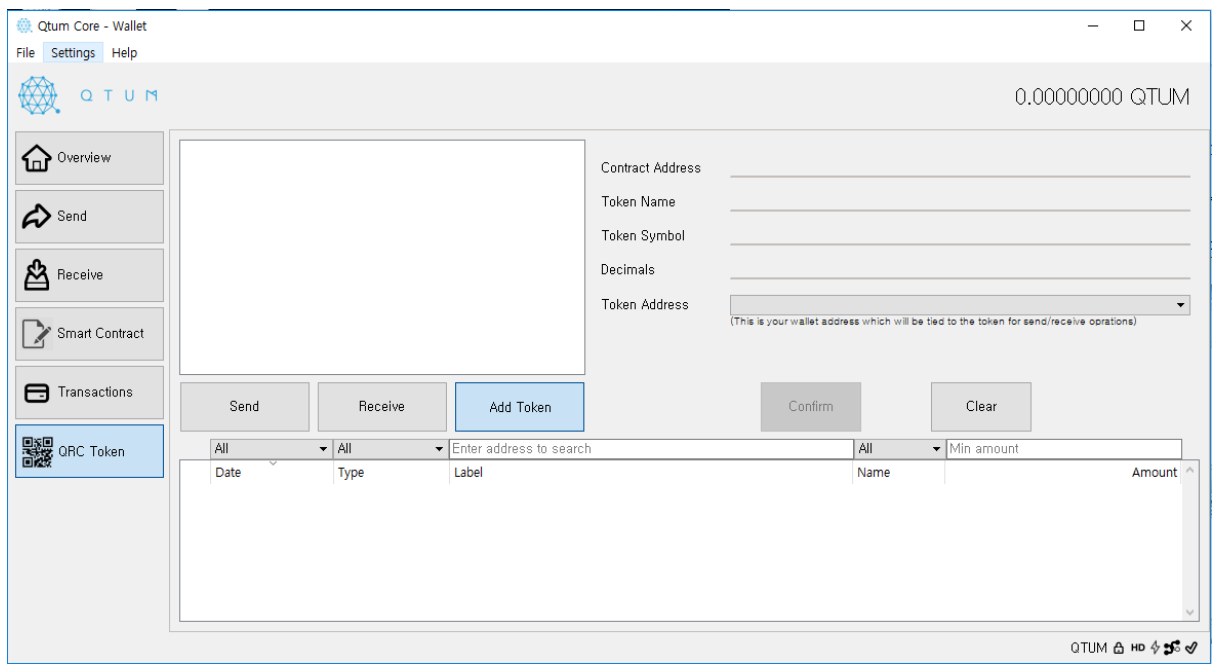

2) contact address 란에 fdb9d0873ba524ef3ea67c1719666968e1eeb110 주소값을 입력하면 아래의 정보는 자동으로 입력이 됩니다. confirm 버튼을 눌러 등록을 완료합니다.

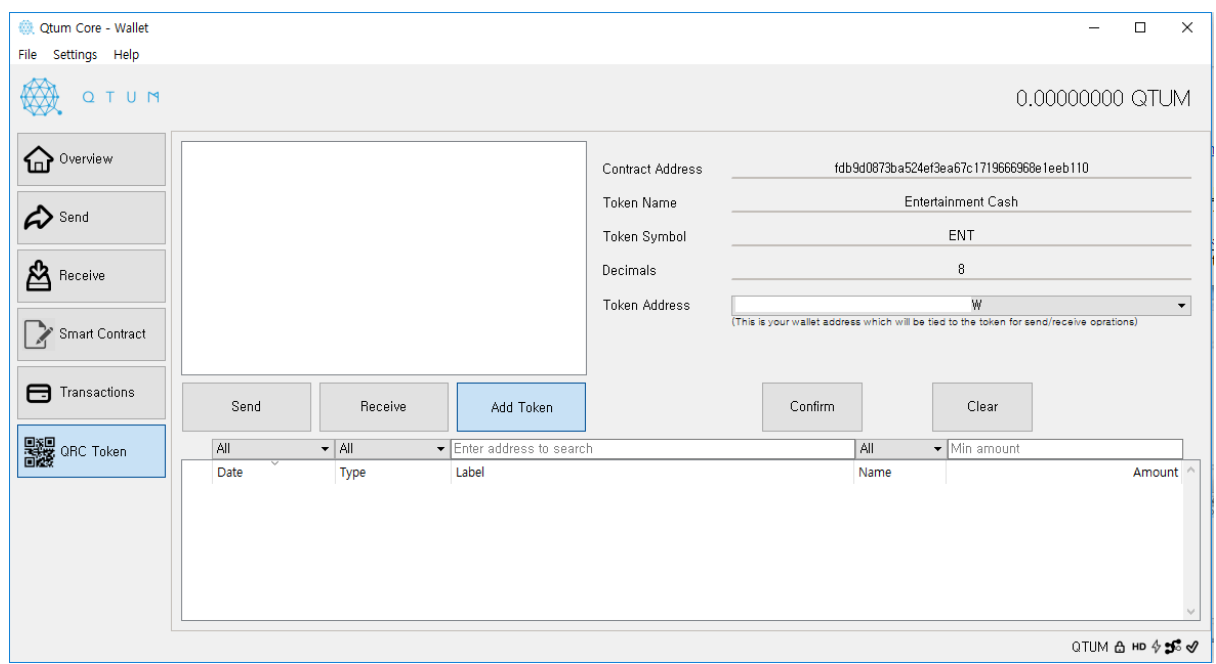

3) 등록된 ENT지갑의 Receive 버튼을 눌러 우측의 입금지갑 주소를 복사하여 이 메 일 로 전 송 해 주 시 면 됩 니 다.

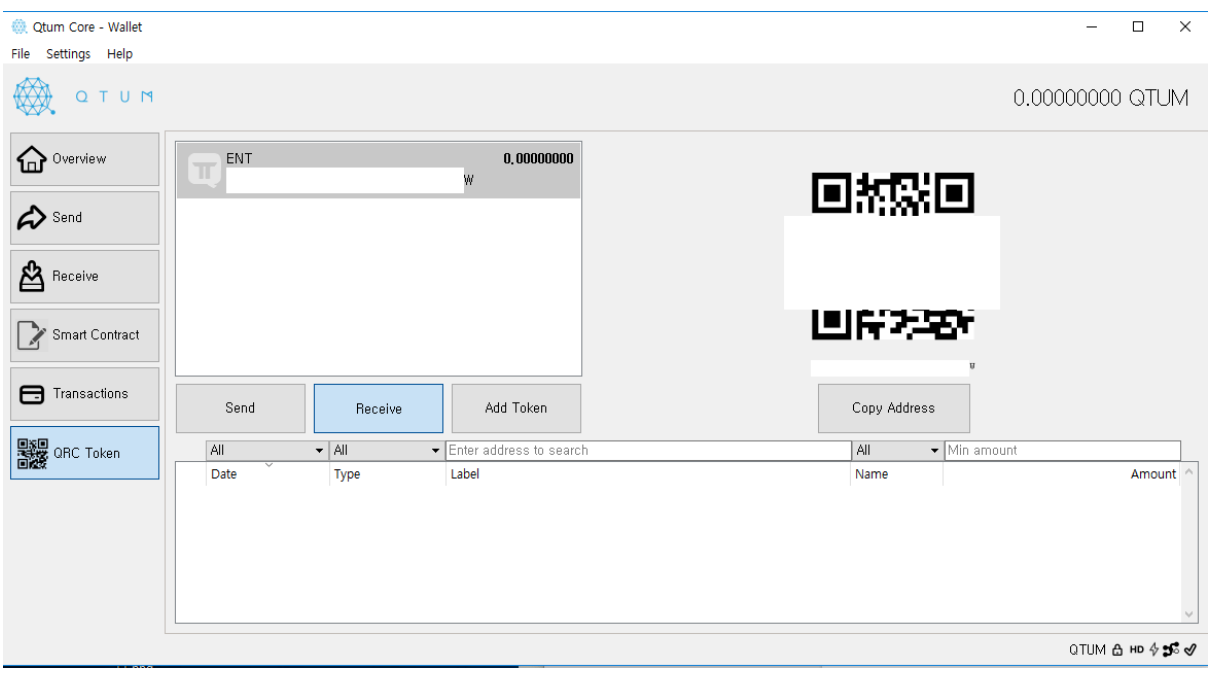